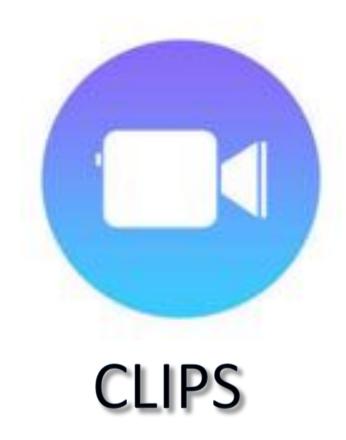

Clips is an iOS app for making and sharing fun videos with text, effects, graphics, and more.

It requires iOS 11 or higher, and is able to be used on iPhones and iPads alike.

When you launch the app, it opens in the camera view, ready to capture video. From this screen, you can also import video or still images

The app CLIPS is comprised of multiple clips that are assembled to create a video. These individual clips can be jazzed up, live captioning added, rearranged, deleted, and then exported.

### Bring in visual media (can be still picture or video

- Live from Camera
- From your photo library/camera roll
- From a poster

#### Add live captions

- To clarify
- To give robust language models
- To introduce new vocabulary words
- To pair written and oral language

#### **Add Pizazz**

- Stickers
- Emojis
- Labels
- Filters

#### Manage individual "clips" (segments)

- Delete
- Rearrange
- Crop

### **Export/Share**

# The app "CLIPS" is made up of media clips

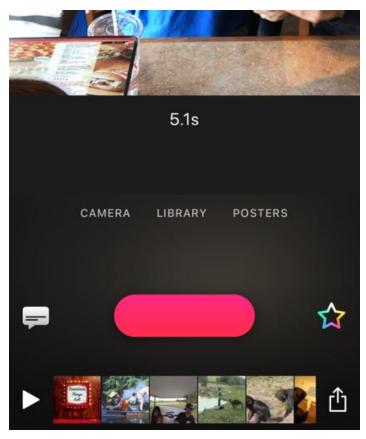

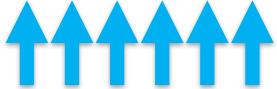

Individual media clips
Can be rearranged

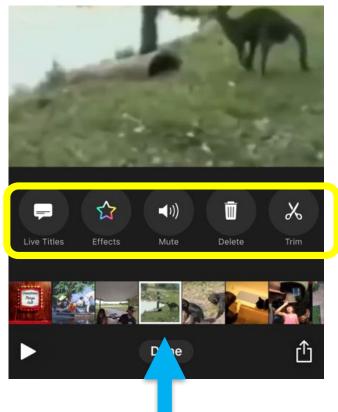

When an individual clip is selected, special effects can be applied to that clip. The effect lasts for the duration of that clip, but not for the entire video.

## **Getting Started**

To start your video, you must first capture your media.

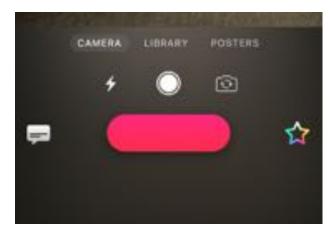

Each bit of media (video or still photo) gets imported as a clip for as long as you hold the red bar. If you want to lock the recording on, you can slide the red bar (record button) up. This locks the record button into the "on" position.

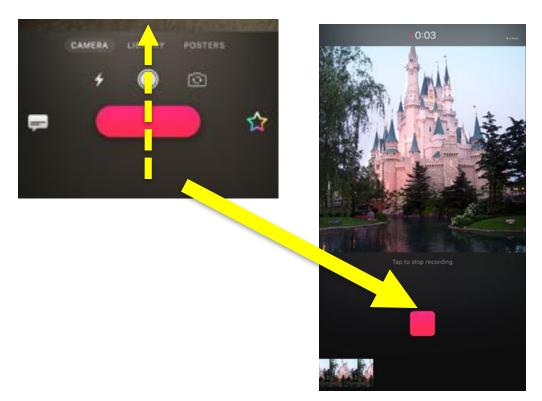

When you slide it up, the red bar turns into a square, and will continue to record until you tap again to stop recording.

# Source 1 'Live' media from camera

1. Tap the red bar (and hold or slide up) to immediately bring in a video.

2. Tap the white circle to take a picture, and then tap (and hold or slide up) the red bar to determine how long the picture stays on.

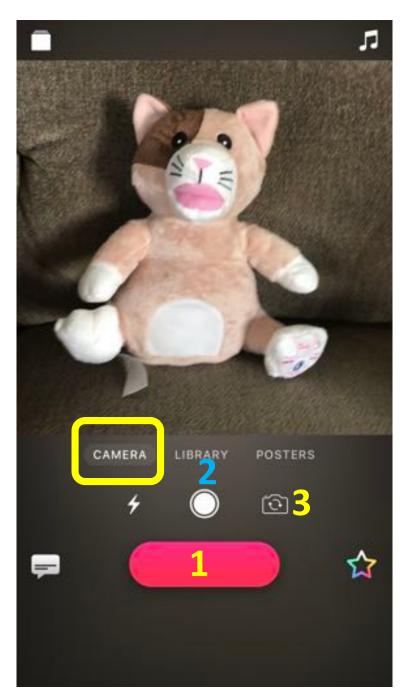

3. Tap the camera icon to change to front facing for a "selfie."

## Source 2 Camera Roll

# Existing photos or videos can be brought in from your camera roll.

If you are working on a topic, you can organize media from that topic into an album. That makes the selection from the camera roll easier.

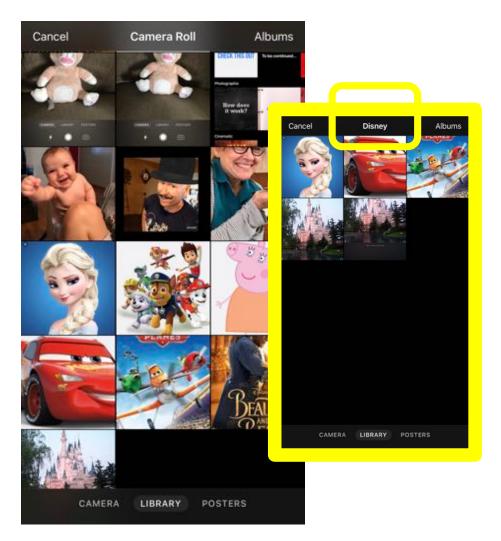

# Source 3 Posters

Media can also come in as a "poster." These are great for transitions, and text can be changed on most of them.

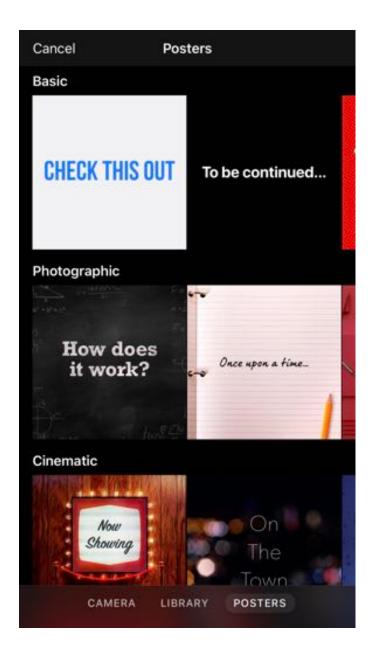

Slide to preview the format. Tap to download.

You cannot change the type of font, nor the background of the poster.

There are a few posters where you cannot change the text, either. However, on most you can.
Many of the posters come with pre-set animations.

The clip containing the poster lasts as long as you hold down the red bar.

### Poster Text

Once the poster is downloaded, the text can be edited. Simply tap the text box, and type in what you want it to say.

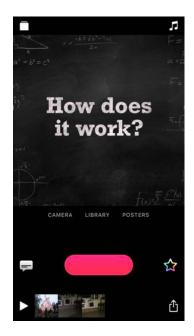

**Download** 

Tap text to edit

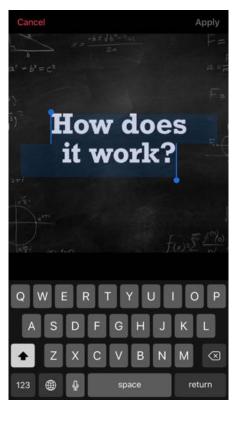

Type in new text, and then click "apply."

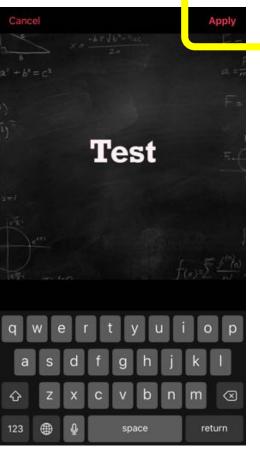

## Live Titles See What You Say

Live titles can be edited. You must be connected to Wi-Fi for Siri to be able to convert speech to text.

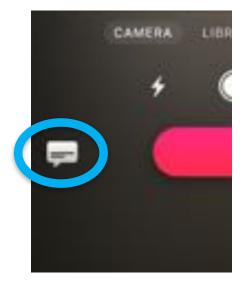

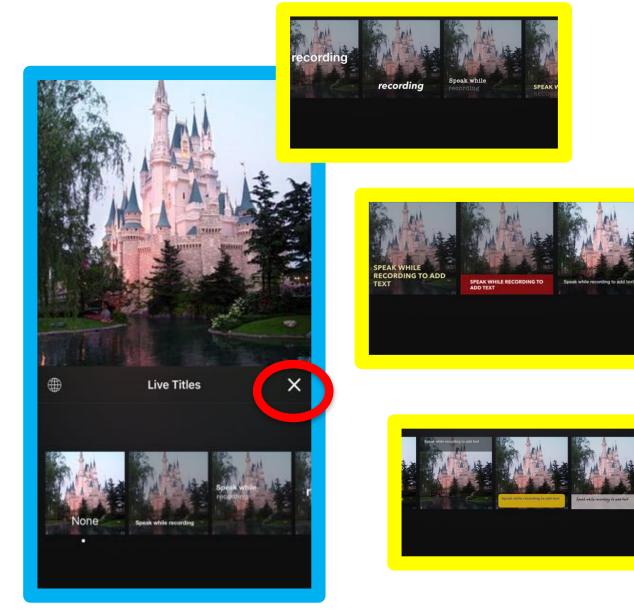

"None" is the default, but there are numerous styles to choose from. Once you have chosen the style you want, click the 'x' to close the dialogue box, and return to your media.

## More on "live titles"...

### **Editing live titles**

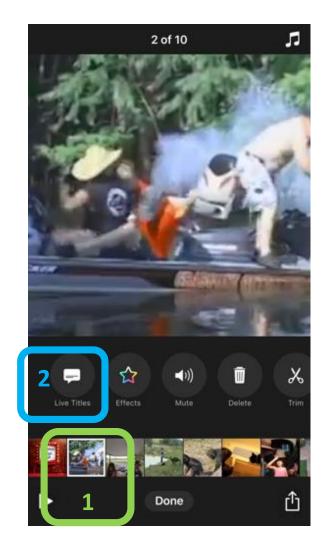

If a clip in a sequence needs to have the text edited,

- 1) first select the clip,
- 2) then touch "live titles."

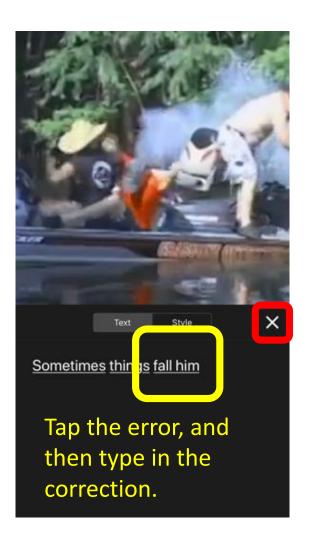

In this example, "Siri" heard "him", but the correct word is "in".

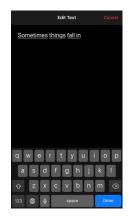

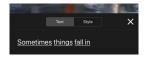

You can correct the text or change the live titles style here.

Touch the x to return to the main screen.

Tutorial on Clips App. Created by Laurel Buell, MAED, OTR/L 2018

## More on Videos

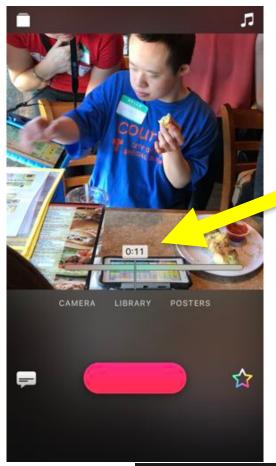

When you first bring in a video (before creating the clip), you will get a preview window. You can adjust the start time of the video by sliding the timeline to the point you want it to start.

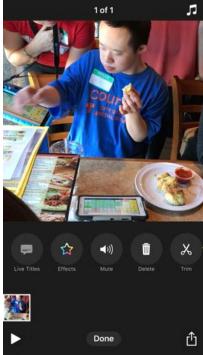

The video can also be trimmed by sliding in the beginning and end points.

### Add Pizzaz ...

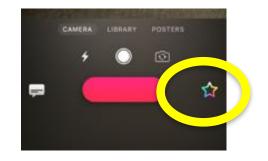

Touch the "star" to access special effects.

Special effects for the media include filters, labels, stickers and emoji

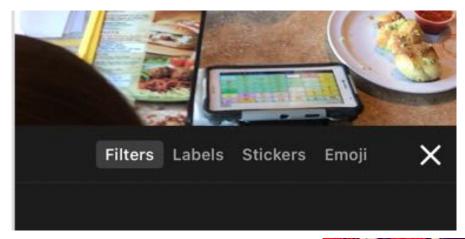

### filters

There are a variety of filters that can change the look of the video.

A favorite filter is "comic book". There are 15 filters beyond the "original".

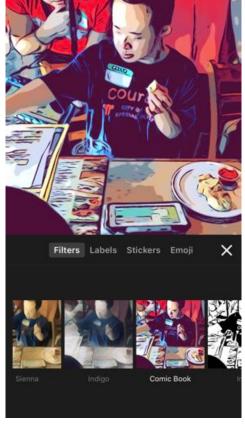

### labels

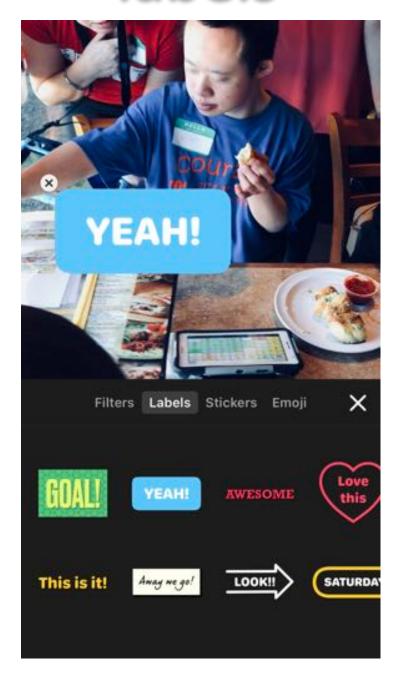

Although you can't change the font or the graphic, you can edit the text on labels.

## stickers

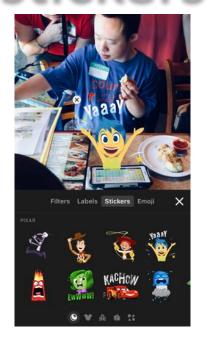

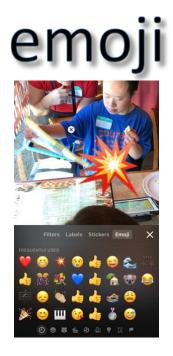

Labels, stickers and emoji can all be resized. They can also be deleted by tapping the 'x'. These elements last the length of the individual clip within the video timeline.

Tutorial on Clips App. Created by Laurel Buell, MAED, OTR/L 2018

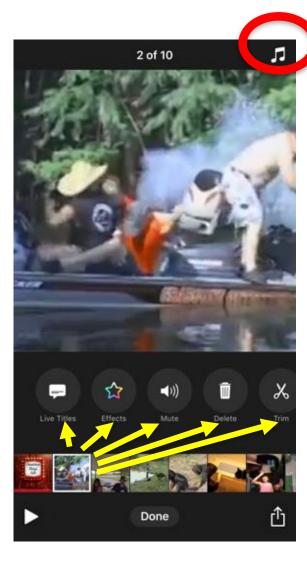

A sound track can be added to play behind the audio.

Any of the individual clips can be edited at any time.

Click here to open other projects.

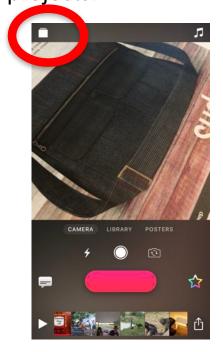

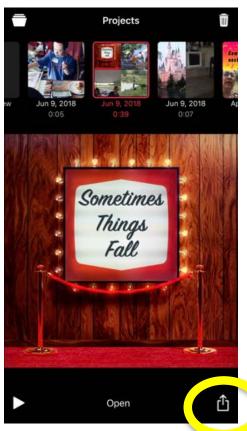

Click here to share/export the video to a variety of sources, including "save video" (to photo roll), DropBox, email, text, YouTube, etc.

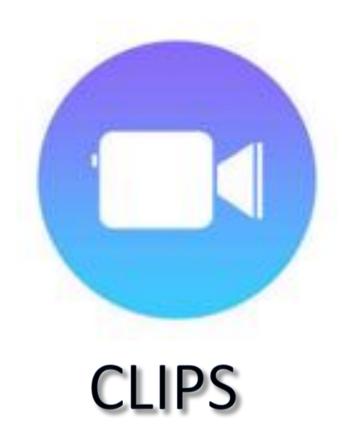

Additional Resources: Caution – these are older tips, and some of the features have changed.

https://www.youtube.com/watch?v=Mf335l84MfQ

https://www.apple.com/clips/

https://www.imore.com/clips

https://www.youtube.com/watch?v=II8SWCUWMDY